# **Configure Repository on ISE**

## **Contents**

**[Introduction](#page-0-0) [Prerequisites](#page-0-1) [Requirements](#page-0-2)** [Components Used](#page-0-3) [Background Information](#page-1-0) **[Configuration](#page-1-1)** [Configure FTP Repository](#page-1-2) [Configure FTP Repository from the GUI](#page-1-3) [Configure FTP Repository from the CLI](#page-2-0) [Configure SFTP Repository](#page-3-0) [Configure the SFTP Repository from the GUI](#page-3-1) [Configure SFTP Repository from the CLI](#page-5-0) [Configure NFS Repository](#page-5-1) [Configure NFS Repository from the GUI](#page-5-2) [Configure NFS Repository from the CLI](#page-6-0) [Configure ISE Local Repository](#page-6-1) [Configure Local Repository from the GUI](#page-6-2) [Configure Local Repository from the CLI](#page-7-0) **[Verify](#page-8-0)** [Verify with GUI](#page-8-1) [Verify with CLI](#page-8-2) [Troubleshoot](#page-9-0)

## <span id="page-0-0"></span>**Introduction**

This document describes how to configure a repository on the Identity Services Engine (ISE).

## <span id="page-0-1"></span>**Prerequisites**

### <span id="page-0-2"></span>**Requirements**

Cisco recommends that you have knowledge of these topics:

- Basic knowledge of the Identity Services Engine (ISE)
- Basic knowledge of File Transfer Protocol (FTP) server & SSH File transfer protocol (SFTP) server

### <span id="page-0-3"></span>**Components Used**

The information in this document is based on these software and hardware versions:

- Cisco Identity Service Engine version 2.x
- A functional FTP server and SFTP server

The information in this document was created from the devices in a specific lab environment. All of the

devices used in this document started with a cleared (default) configuration. If your network is live, ensure that you understand the potential impact of any command.

## <span id="page-1-0"></span>**Background Information**

Cisco allows you to create and delete repositories through the Admin portal. You can create these types of repositories:

- DISK
- FTP
- SFTP
- NFS
- CD-ROM
- HTTP
- HTTPS

**Note**: It is recommended that you have a repository size of 10 GB for small deployments (100 endpoints or less), 100 GB for medium deployments, and 200 GB for large deployments.

ISE Repositories can be configured from both the GUI and the CLI of the ISE and can be used for these purposes:

- Backup and Restore of ISE Configuration and Operational data
- Upgrade of ISE nodes
- Patch installation
- Export of data (Reports) from the ISE
- Export of support bundle from the ISE node

**Note**: Repositories configured from CLI of the ISE node are local to each node and are removed upon reload of the node. Repositories configured from the GUI of the ISE are replicated to all nodes in deployment and are not removed upon reload of the node.

## <span id="page-1-1"></span>**Configuration**

### <span id="page-1-2"></span>**Configure FTP Repository**

#### <span id="page-1-3"></span>**Configure FTP Repository from the GUI**

Step 1. In order to configure a repository on the ISE, log in to the ISE GUI and navigate to **Administration > System > Maintenance > Repository**. Then click Add, as shown in the image.

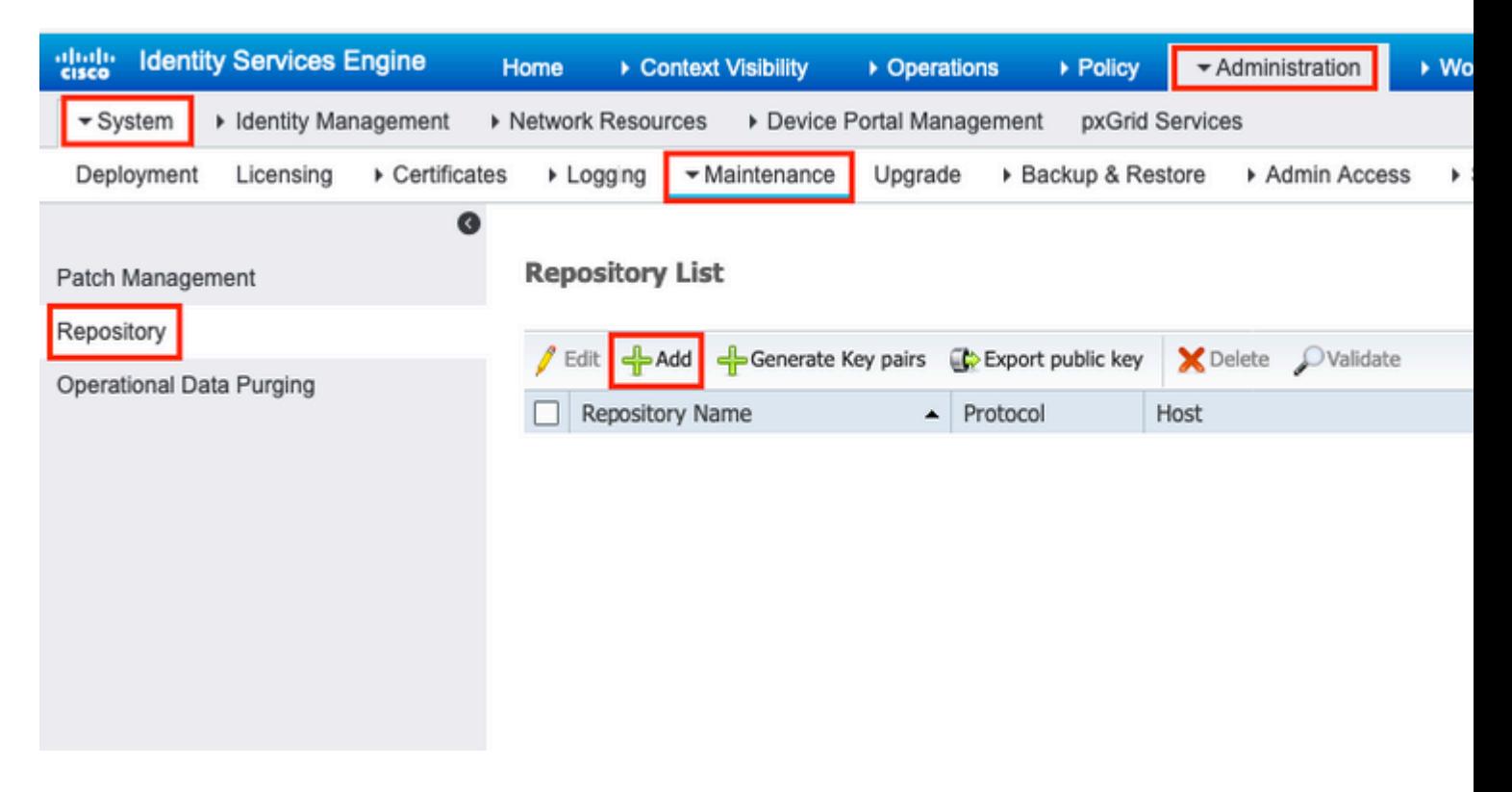

Step 2. Provide Repository Name and choose FTP as the protocol. Then enter Server Name, Path, User Name, and Password, and click Submit, as shown in the image.

<span id="page-2-0"></span>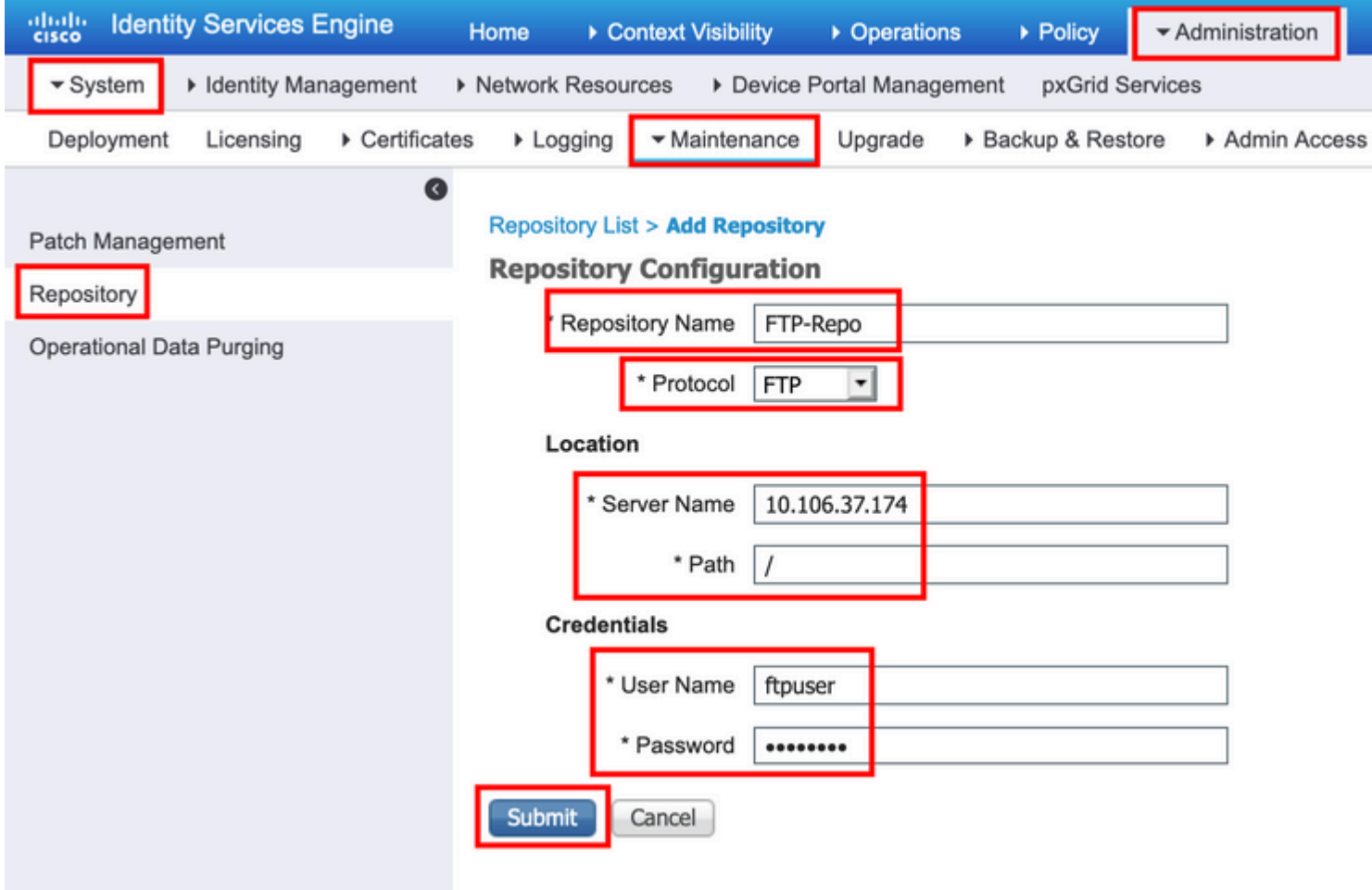

Log in to the CLI of the ISE node via SSH and run these commands.

```
ise/admin#
ise/admin# configure terminal
Enter configuration commands, one per line. End with CNTL/Z.
ise/admin(config)# repository FTP-Repo
ise/admin(config-Repository)# url ftp://10.106.37.174/
ise/adminconfig-Repository)# user <Username> password plain <Password>
ise/admin(config-Repository)# exit
ise/admin(config)# exit
ise/admin#
```
#### <span id="page-3-1"></span><span id="page-3-0"></span>**Configure SFTP Repository**

#### **Configure the SFTP Repository from the GUI**

Step 1. In order to configure a repository on the ISE, log in to the ISE GUI and navigate to **Administration > System > Maintenance > Repository**. Then click Add, as shown in the image.

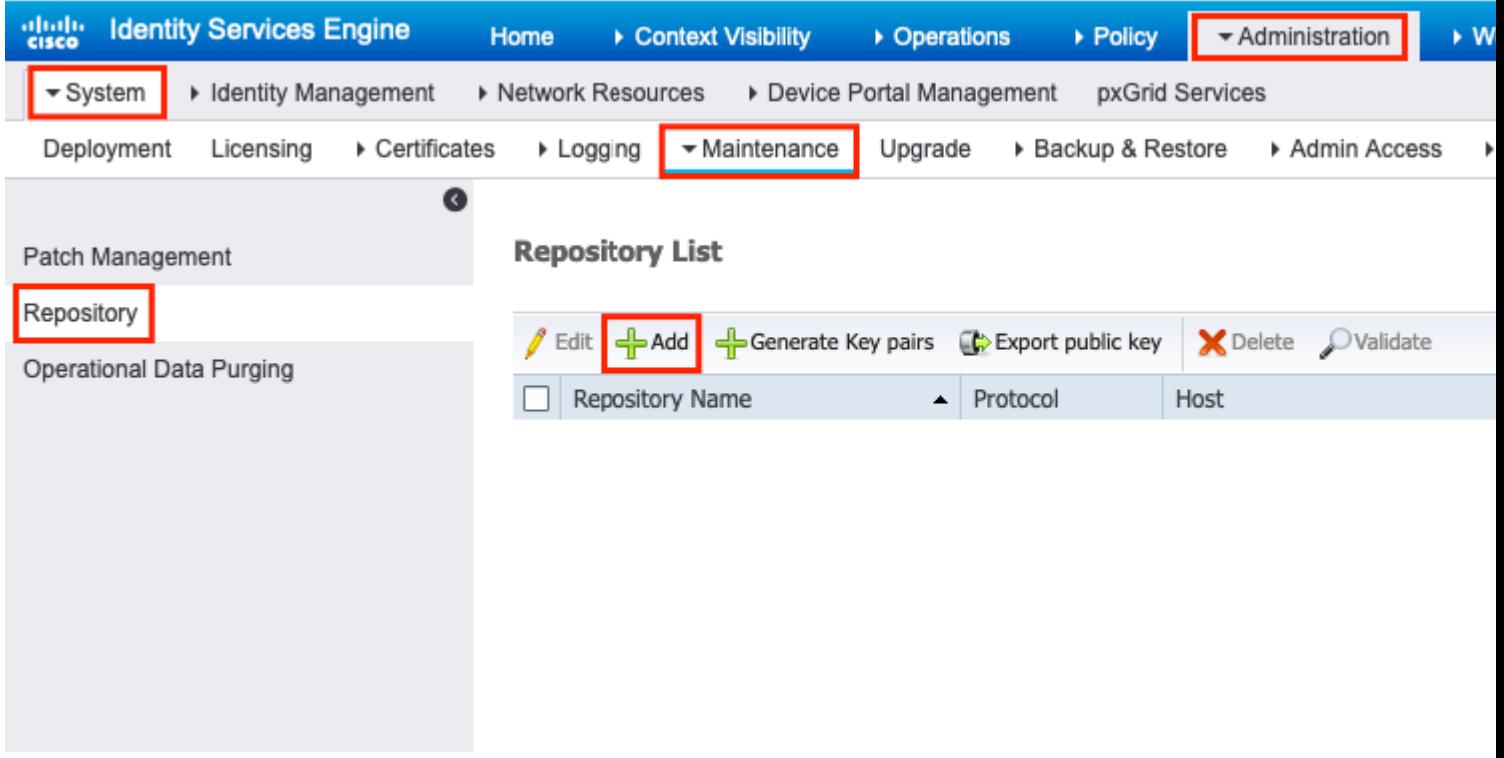

Step 2. Provide Repository Name and choose SFTP as the protocol. Then enter Server Name, Path, User Name, and Password, and click Submit, as shown in the image.

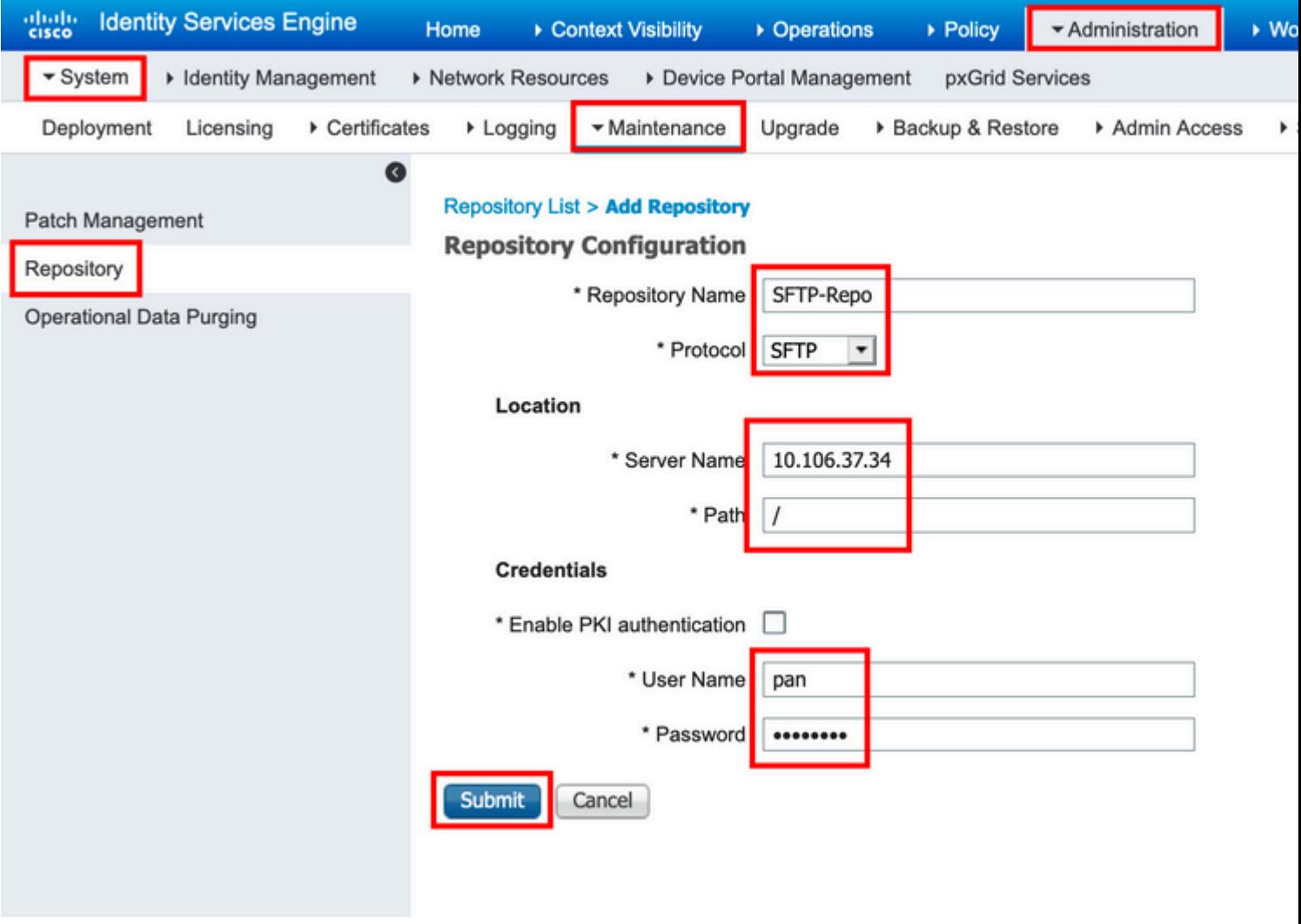

Step 3. After you c**lick** Submit**, a** pop-up message appears. The message prompts you to use CLI to add the host-key of the SFTP server, as shown in the image.

Host key of sftp server must be added through CLI using 'crypto host\_key add' exec command before this Α repository can be used. Also ensure that the host key string matches the host name used in the URL of the repository configuration.

**OK** 

Step 4. Log in to the CLI of the ISE node via SSH and use the command crypto host\_key add host <*ip address of the server*> to add the host key.

ise/admin# crypto host\_key add host 10.106.37.34 host key fingerprint added Operating in CiscoSSL FIPS mode # Host 10.106.37.34 found: line 1 10.106.37.34 RSA SHA256:exFnNITDhafaNPFr35x6kC1pR0iTP6xS+LBmtIXPfnk ise/admin#

#### <span id="page-5-0"></span>**Configure SFTP Repository from the CLI**

Log in to the CLI of the ISE node via SSH and run these commands:

ise/admin#

```
ise/admin# configure terminal
Enter configuration commands, one per line. End with CNTL/Z.
ise/admin(config)# repository SFTP-Repo
ise/admin(config-Repository)# url sftp://10.106.37.34/
ise/adminconfig-Repository)# user <Username> password plain <Password>
ise/admin(config-Repository)# exit
ise/admin(config)# exit
ise/admin#
```
#### <span id="page-5-2"></span><span id="page-5-1"></span>**Configure NFS Repository**

#### **Configure NFS Repository from the GUI**

Step 1. In order to configure a repository on the ISE, log in to the ISE GUI and navigate to **Administration > System > Maintenance > Repository**. Then click Add, as shown in the image.

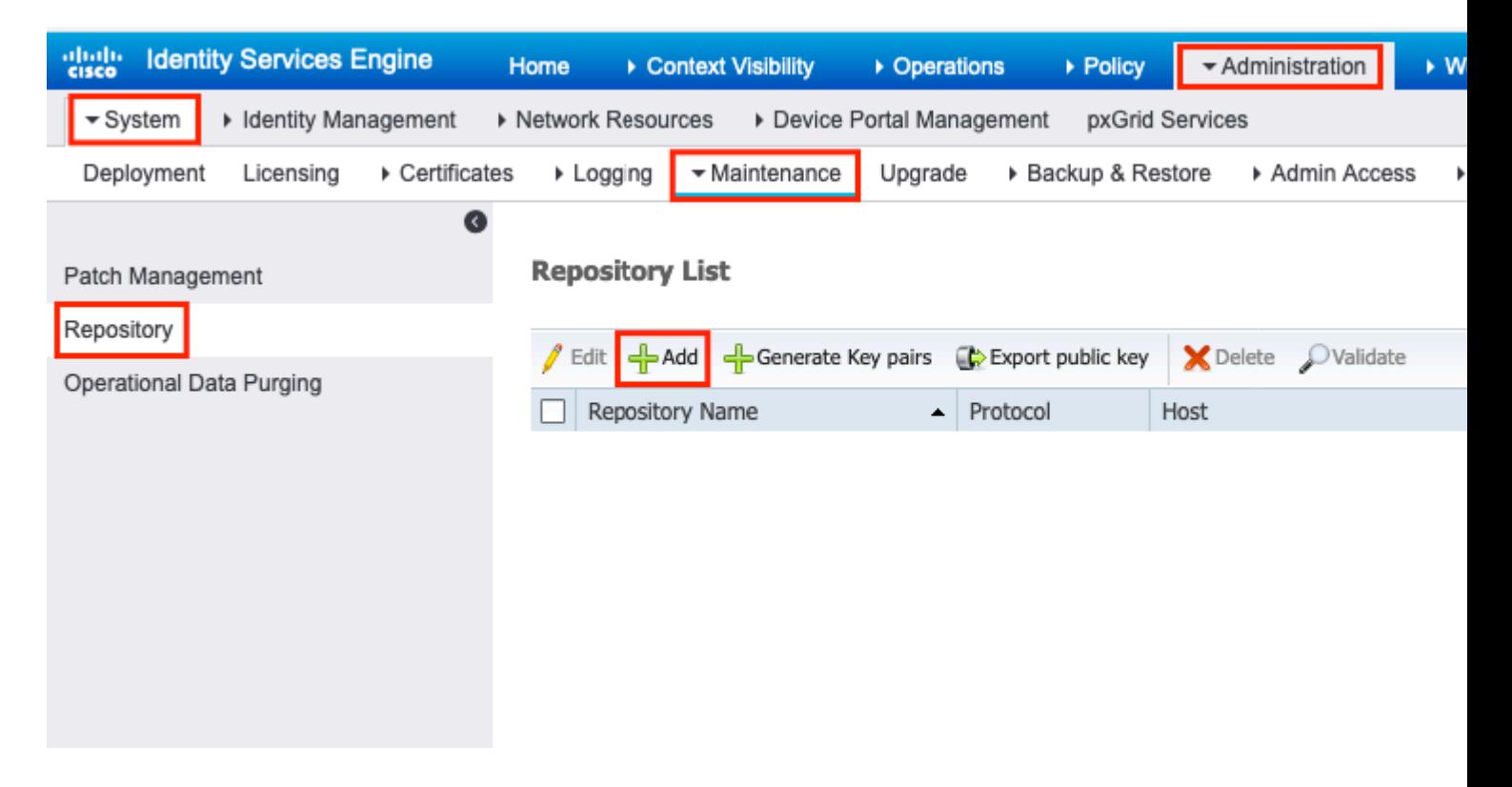

Step 2. Provide Repository Name and choose NFS as the protocol. Then enter Server Name and Path, and click Submit, as shown in the image.

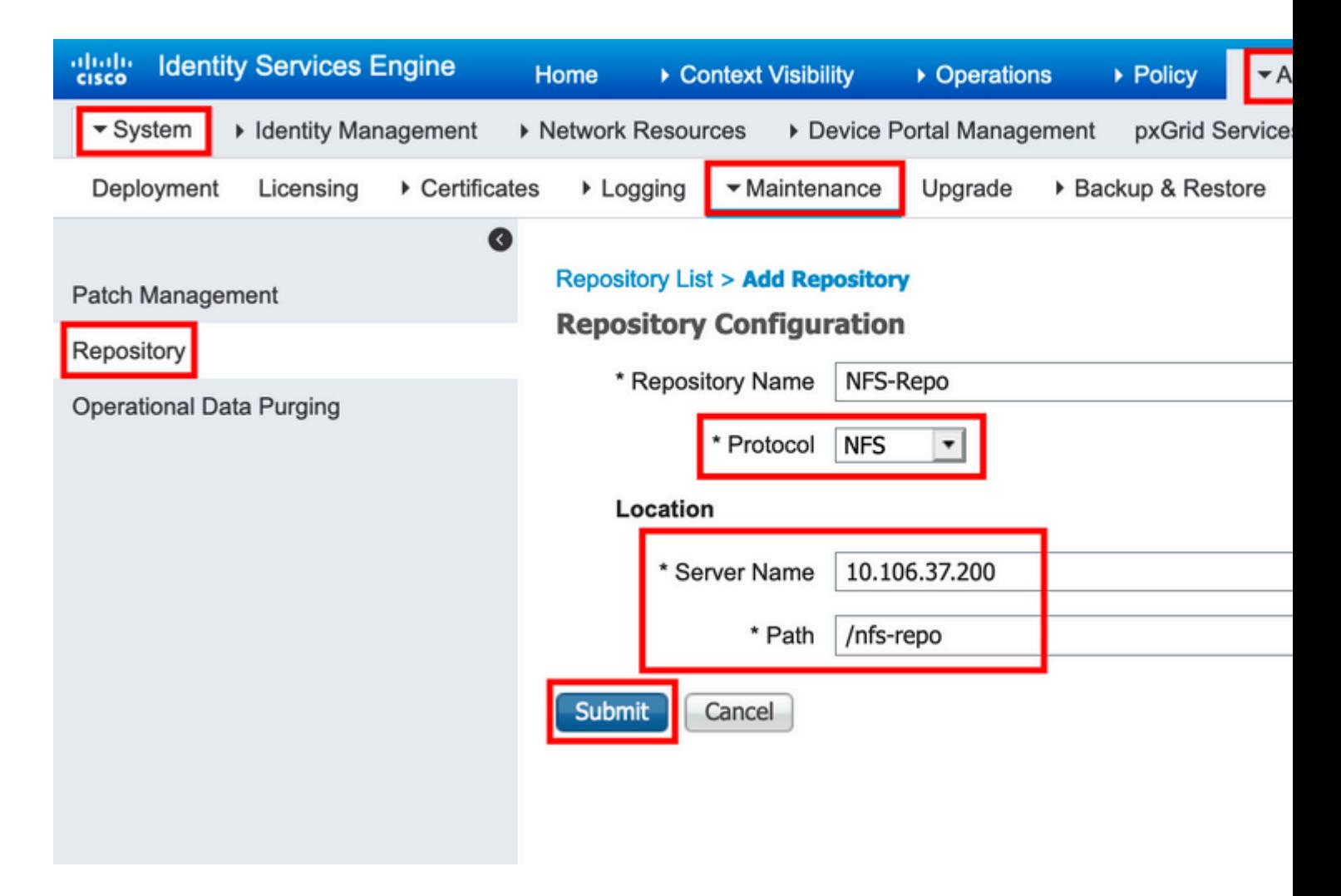

#### <span id="page-6-0"></span>**Configure NFS Repository from the CLI**

Log in to the CLI of the ISE node via SSH and run these commands:

ise/admin#

```
ise/admin# configure terminal
Enter configuration commands, one per line. End with CNTL/Z.
ise/admin(config)# repository NFS-Repo
ise/admin(config-Repository)# url nfs://10.106.37.200:/nfs-repo
ise/admin(config-Repository)# exit
ise/admin(config)# exit
ise/admin#
```
#### <span id="page-6-2"></span><span id="page-6-1"></span>**Configure ISE Local Repository**

#### **Configure Local Repository from the GUI**

Step 1. In order to configure a repository on the ISE, log in to the ISE GUI and navigate to **Administration > System > Maintenance > Repository**. Then click Add, as shown in the image.

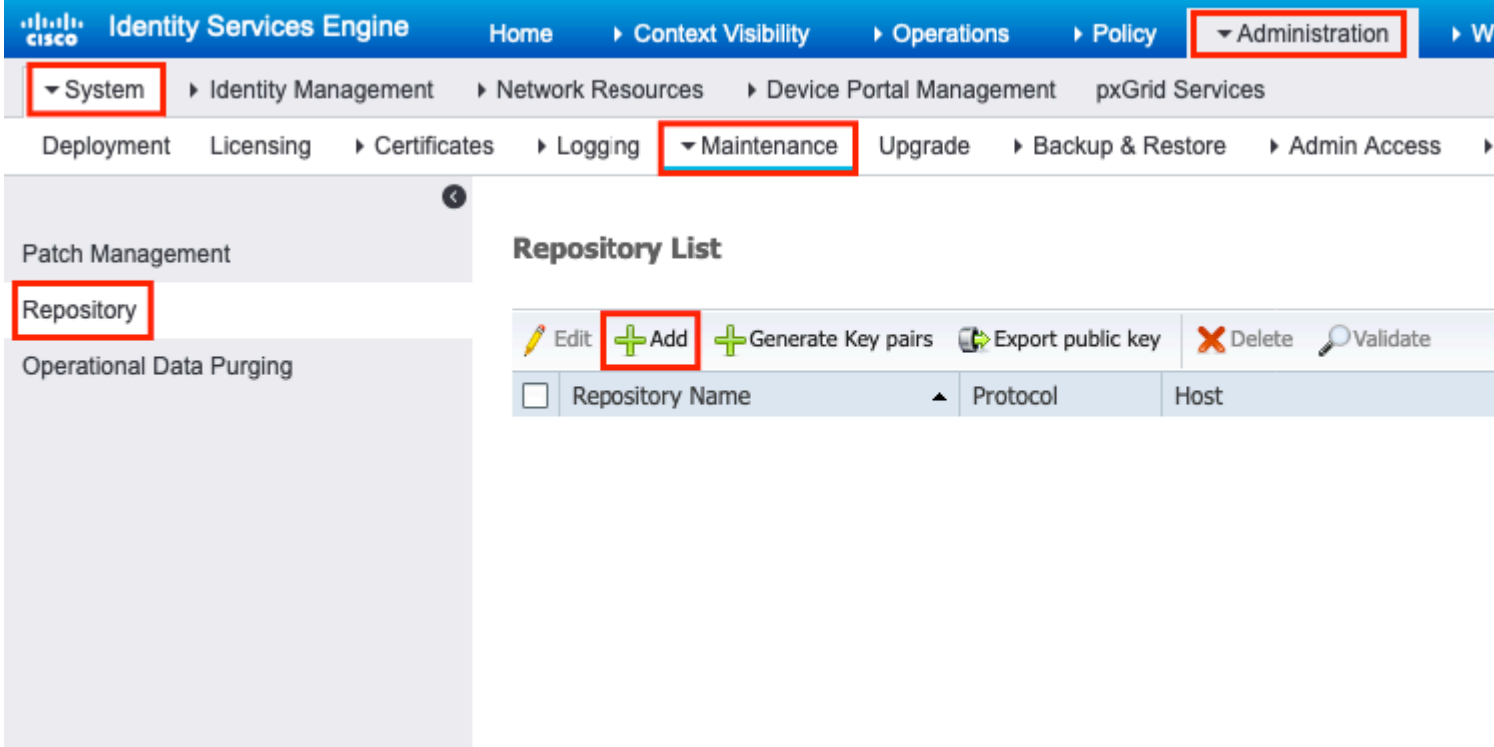

Step 2. Provide Repository Name and choose DISK as the protocol. Then enter the Path and click Submit, as shown in the image.

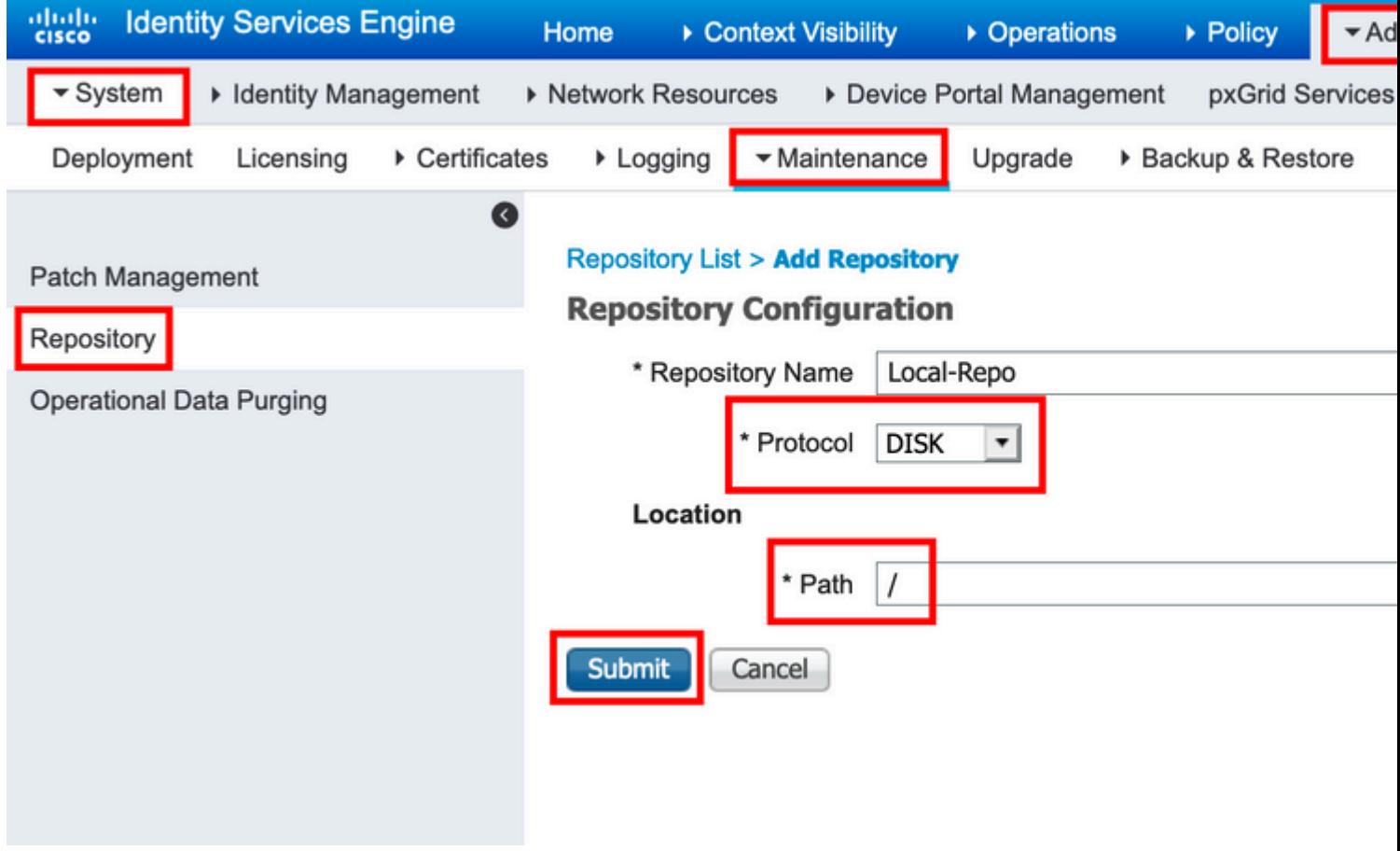

#### <span id="page-7-0"></span>**Configure Local Repository from the CLI**

Log in to the CLI of the ISE node via SSH and run these commands:

ise/admin#

```
ise/admin# configure terminal
Enter configuration commands, one per line. End with CNTL/Z.
ise/admin(config)# repository Local-Repo
ise/admin(config-Repository)# url disk:/
ise/admin(config-Repository)# exit
ise/admin(config)# exit
ise/admin#
```
**Note**: Local repository store data locally on ISE disk.

## <span id="page-8-0"></span>**Verify**

The repository can be verified from both GUI and CLI of the ISE server.

### <span id="page-8-1"></span>**Verify with GUI**

In order to use GUI to validate the repository, navigate to **Administration > System > Maintenance > Repository**, select the repository, and click Validate, as shown in the image.

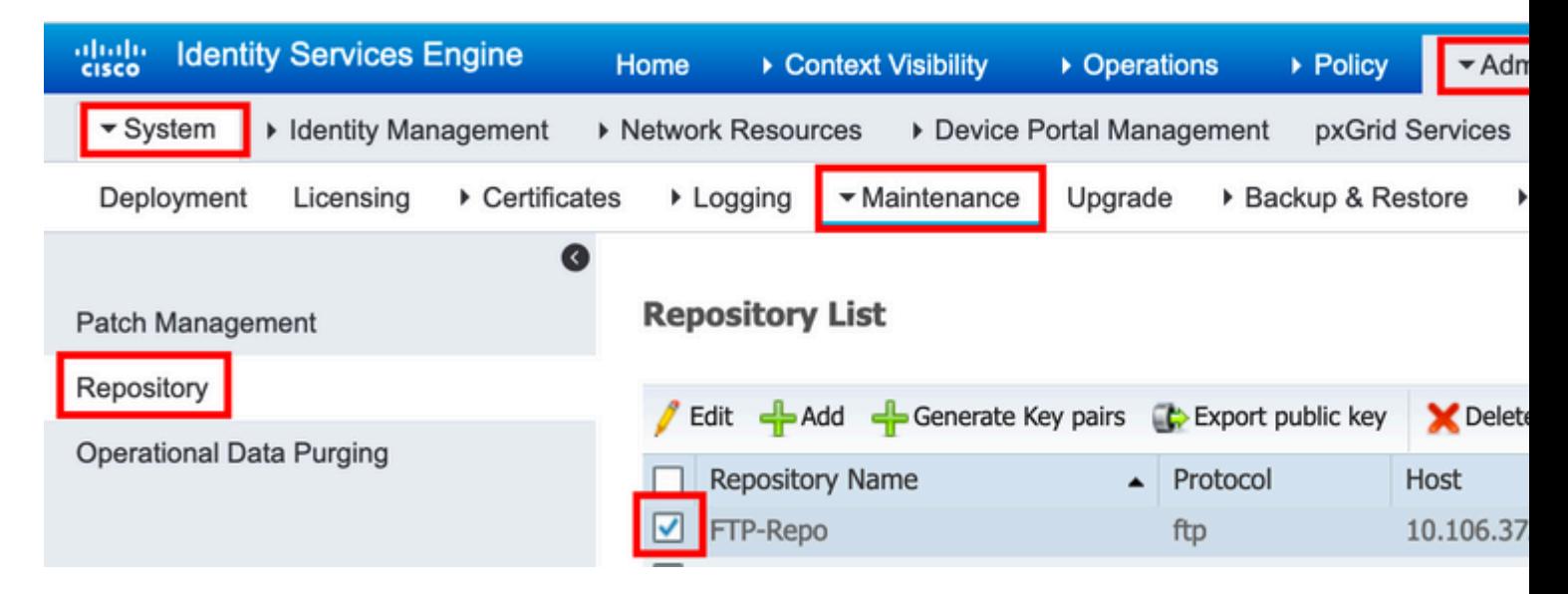

After you click Validate, you must get the Repository validated successfully response on the GUI, as shown in the image.

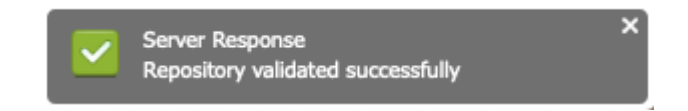

### <span id="page-8-2"></span>**Verify with CLI**

In order to validate the repository from the CLI, log in to the ISE node via SSH and run the command show repository <*name of the repository*>. The output of the command lists the files present in the repository.

ise/admin# ise/admin# show repository FTP-Repo Config-Backup-CFG10-200307-1043.tar.gpg ise/admin#

### <span id="page-9-0"></span>**Troubleshoot**

In order to debug the repository on ISE, use these debugs:

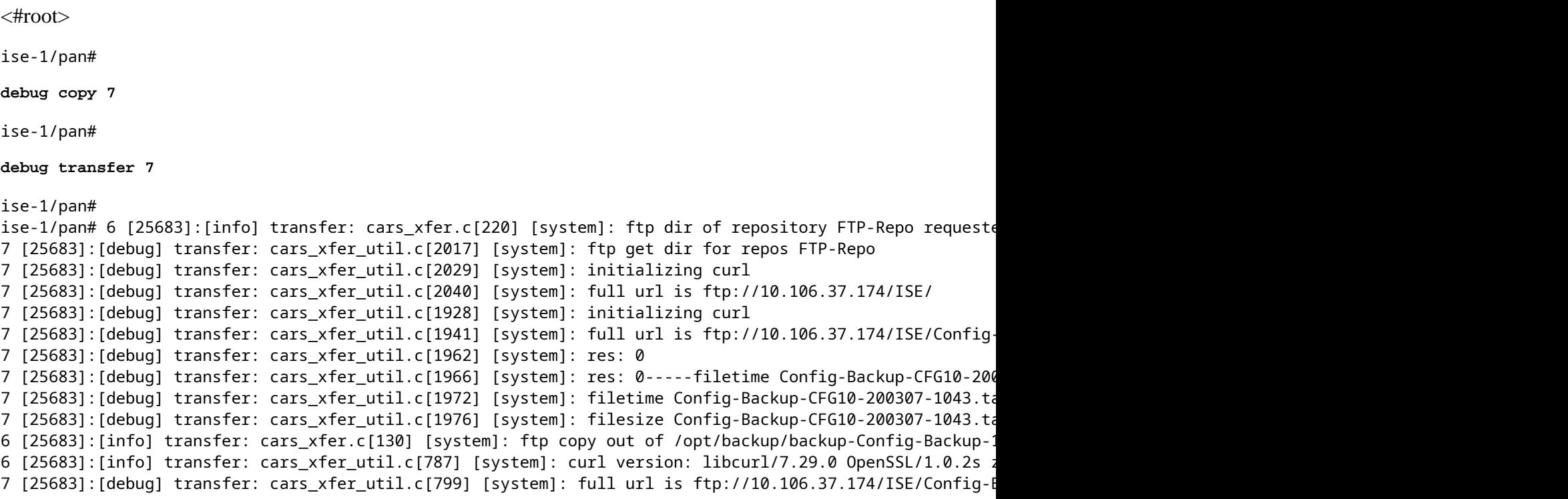

Debugs are disabled as shown here:

ise-1/pan# ise-1/pan# no debug copy 7 ise-1/pan# no debug transfer 7 ise-1/pan#

To ensure that there is proper communication between the ISE and the configured repository server, set up a packet capture from the ISE GUI:

1. Navigate to **Operations > Troubleshoot > Diagnostic tools > TCP Dump.**

2. Enter the appropriate value in Filter and select Format.

3. Click Start.

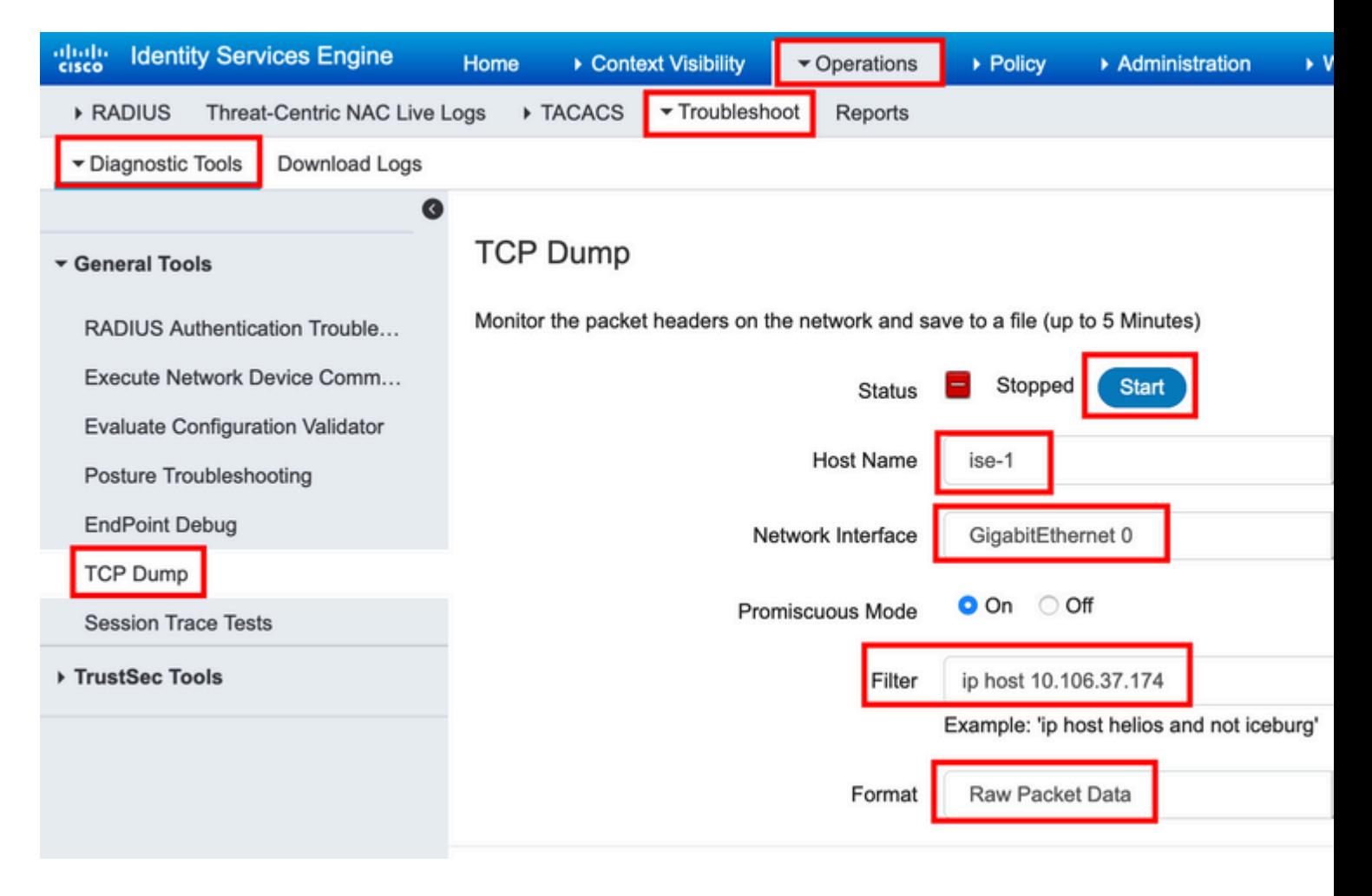

In order to trigger some traffic to the repository which needs to be tested, navigate to **Administration > System > Maintenance > Repository**, select the repository, and click Validate. Then navigate to **Operations > Troubleshoot > Diagnostic tools > TCP Dump**, click Stop, and download the packet capture as shown in the image.

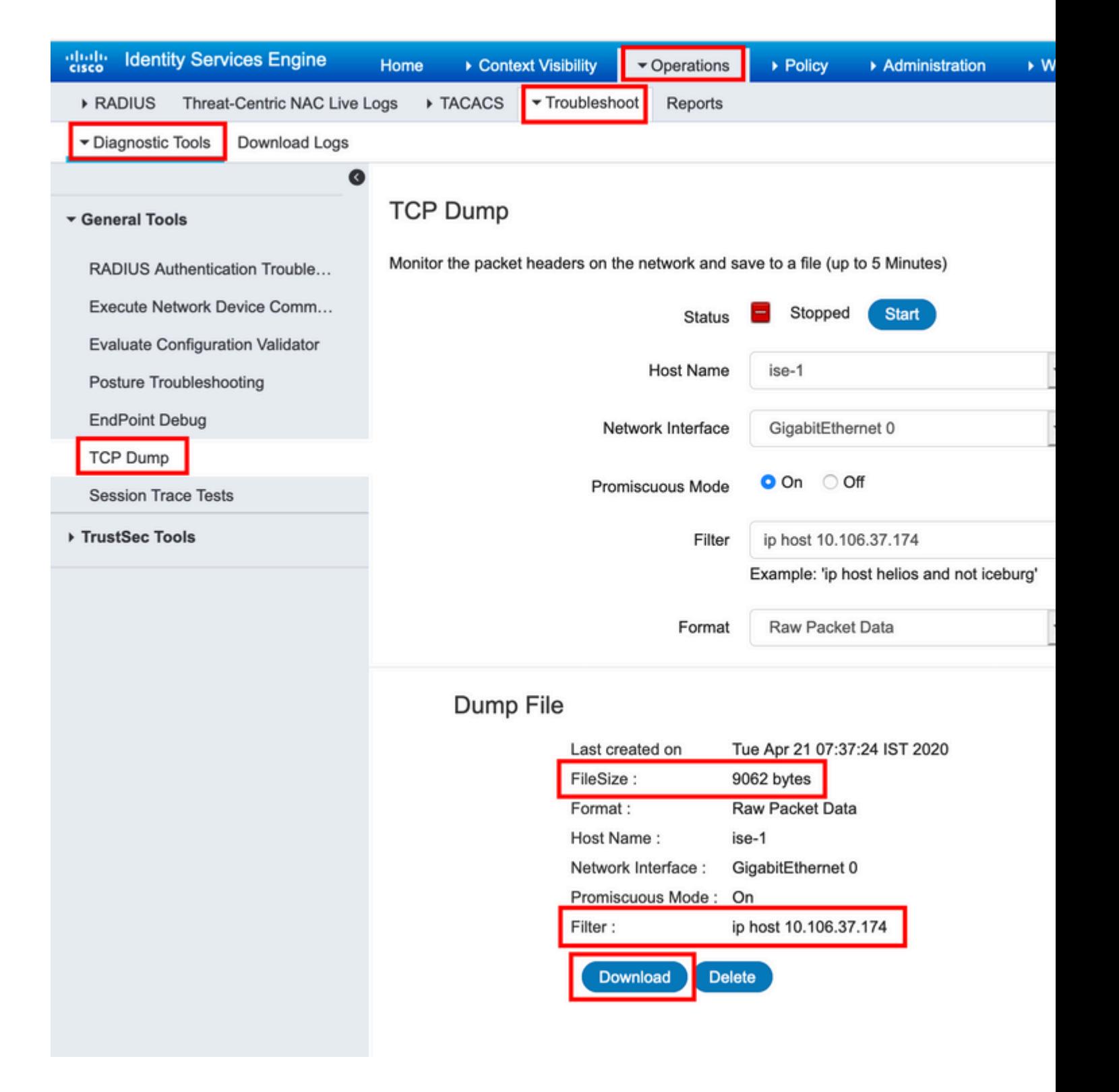